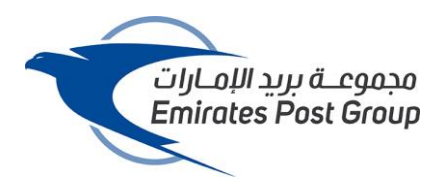

### **Installing and setting up MetaMask**

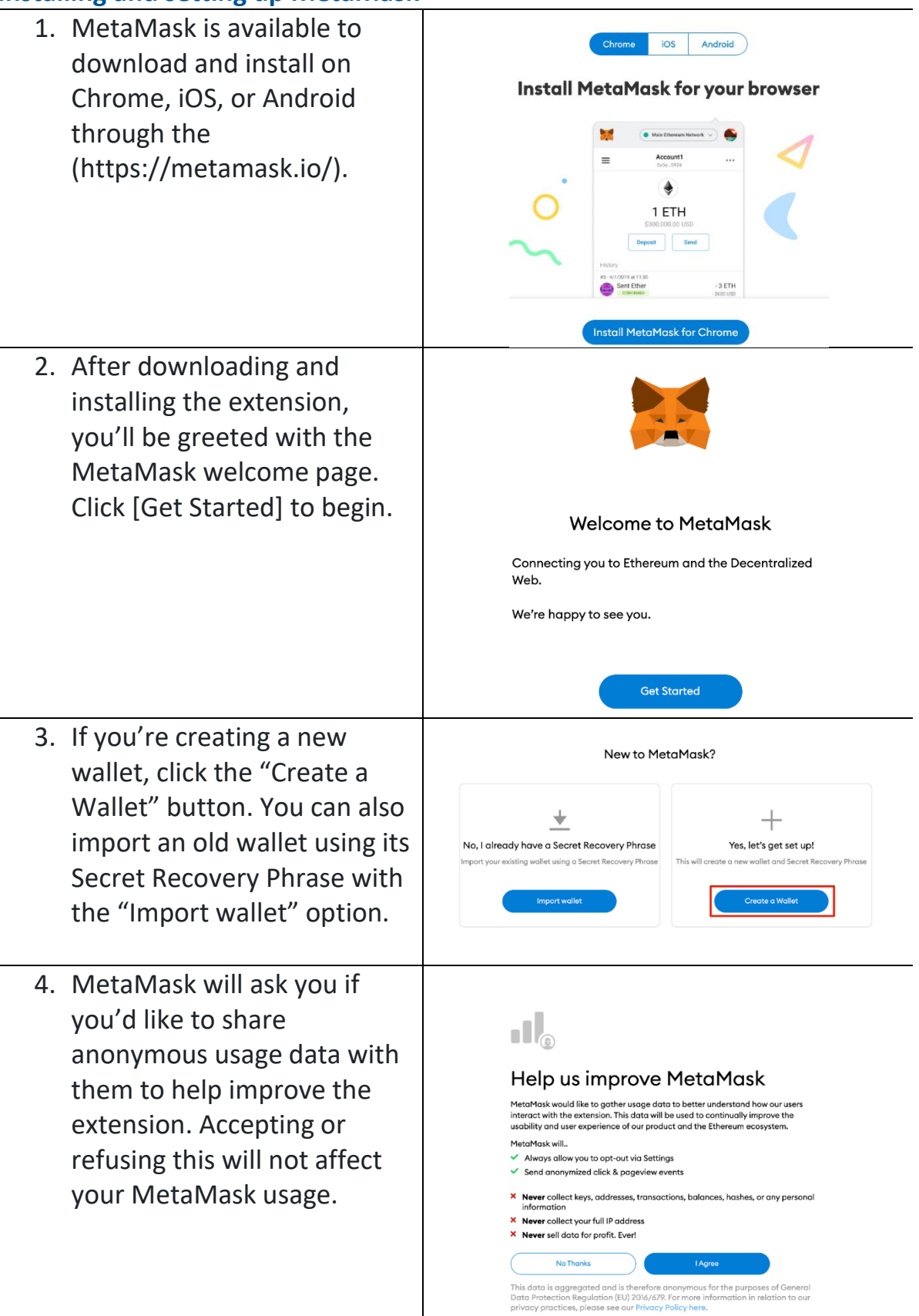

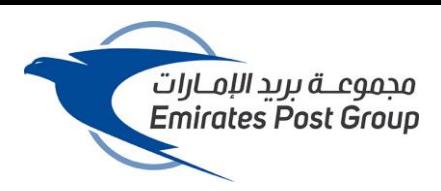

5. Choose a secure password to log in to your wallet from your browser. Note that this is not your Secret Recovery Phrase. The password is a security measure to prevent anyone using your device from accessing your wallet. If you forget your password, you can always access your crypto with your Secret Recovery Phrase.

a.

- 6. After choosing your password, MetaMask will present you with information regarding your wallet's Secret Recovery Phrase. Make sure to read through it if you aren't familiar with how a crypto wallet works.
- 7. You'll now be presented with your Secret Recovery Phrase. Click the lock to view the words and take note of them in the correct order. Keep the phrase in a secure place (preferably offline) and never share it with anyone. This string of numbers is the final backup of your wallet and its contents. Click "Next" to continue .

# **Create Password**

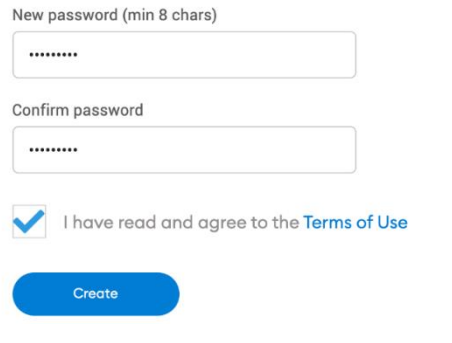

#### METAMASK

Secure your wallet ,<br>fore getting started, watch this sho<br>d how to keep your wallet safe.

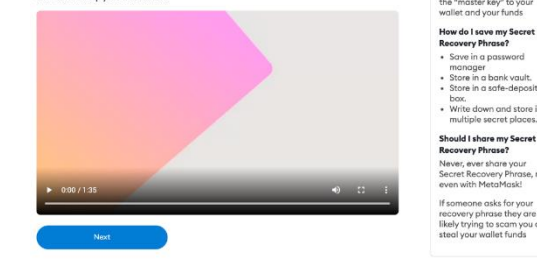

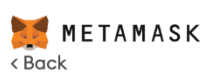

## **Secret Recovery** Phrase

Your Secret Recovery Phrase makes it easy to back up and restore your account.

WARNING: Never disclose your Secret Recovery Phrase. Anyone with this phrase can take your Ether forever.

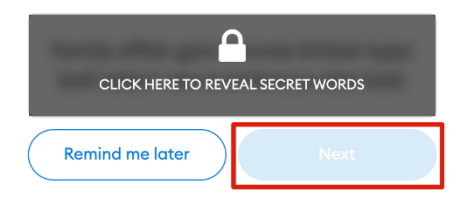

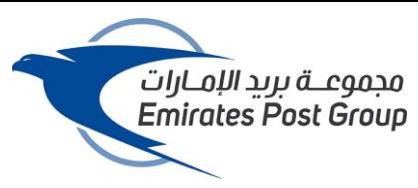

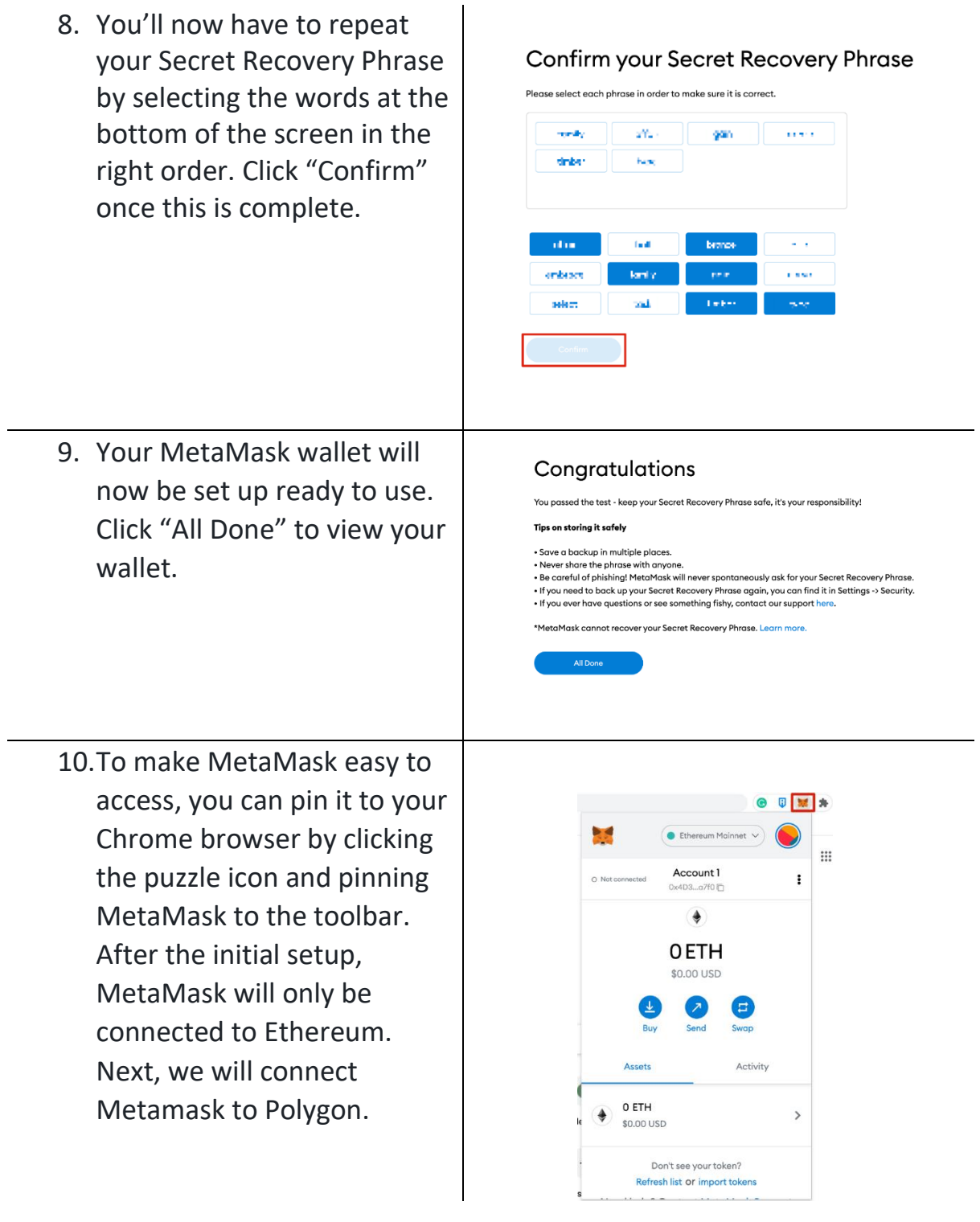

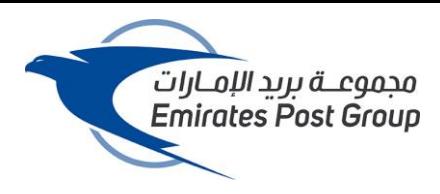

11.You can now copy your public address from the wallet

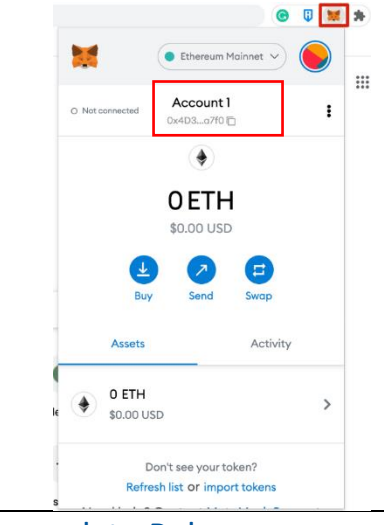

### Configuring the wallet – Connecting Metamask to Polygon

1. Adding Polygon support to your wallet involves adding some network details to the extension. First, open MetaMask and click the network dropdown menu.

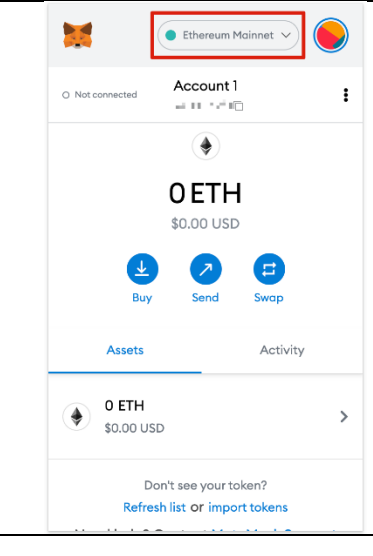

2. Now, click "Add Network" on the pop-up.

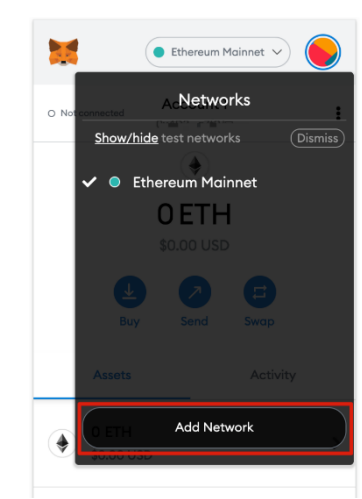

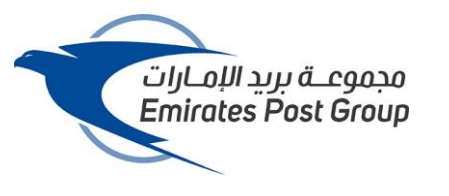

You'll need to add the following details on the "Add a network" page that will open. Click "Save" when you're finished.

- Network Name: Polygon
- New RPC URL: https://polygon-rpc.com/
- Chain ID: 137
- Currency Symbol: MATIC
- Block Explorer URL:

https://polygonscan.com/

3. You'll now successfully be connected to the Polygon network.

### Transfer the NFT to your wallet

1. Copy your wallet's public address as you will need it later

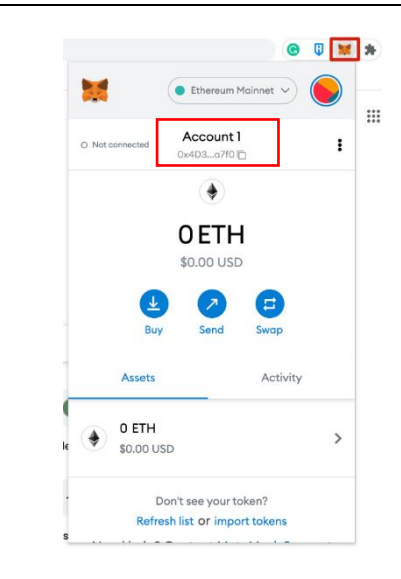

Networks > Add a network

ork Name Polygon

ock Explorer URL (Optional) https://polygonscan.com/ Cancel

Chain ID <sup>(1)</sup>

137

A malicious network provider can lie about the state of the blockchain and record your network<br>activity. Only add custom networks you trust.

New RPC URL

MATIC

https://polygon-rpc.com

**Currency Symbol (Optional)** 

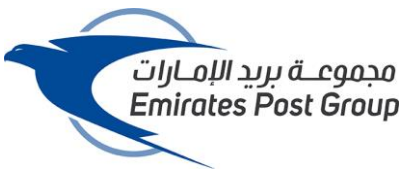

2. Click on Lock D Polygon v (  $\overline{\big($  Lock My Accounts  $\vee$  Account 1 0.08289967 MATIC + Create Account  $\underline{\Psi}$  Import Account  $\mathring{\mathbb{V}}$  Connect Hardware Wallet  $\bullet$  Support ☆ Settings 3. Click on Forgot password **Welcome Back!** The decentralized web awaits Password Forgot password? ed help? Contact MetaMask Su 4. Enter the "secret wordlist" which can be found on the  $\overline{2}$  $\frac{1}{2}$  $\overline{\phantom{a}}$  $\frac{1}{\alpha}$ backside of the card under  $\lambda$  $\sim$  $\alpha$  $\frac{1}{20}$ the security label .<br>No New password (8 characters min) Confirm password 5. Go to [https://opensea.io](https://opensea.io/) On the top right press the wallet Explore Stats Resources Create © <mark>©</mark> OpenSea Q Secreti its **CONTENT** symbol. Choose MetaMask Discover, collect, and and follow the processsell extraordinary NFTs OpenSea is the world's first and<br>largest NFT marketplace Explore Create

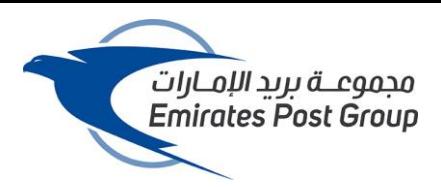

- 6. When logged in press the profile icon and go to your profile.
- 7. Click the "hidden" tab, and you will be able to see your NFT stamp. By clicking on the NFT stamp, you will be redirected to your NFT stamp details.
- 8. On this page you will find a label which says, "owned by you".

Note: Make sure that you are logged in with your Metamask

9. Click on the transfer button on the top right. By clicking the button, you can transfer the NFT stamp to your wallet by adding your wallet's personal public address

10.Your transfer is now complete

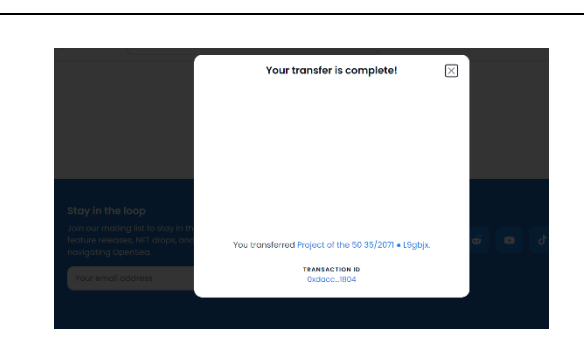

The NFT will now be visible within your Metamask wallet

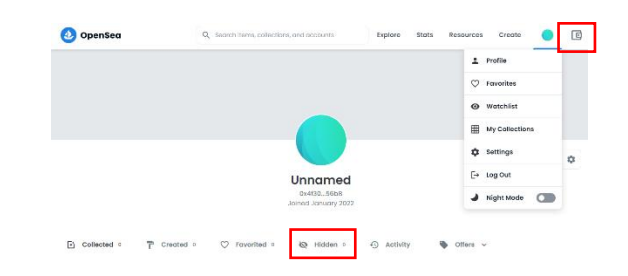

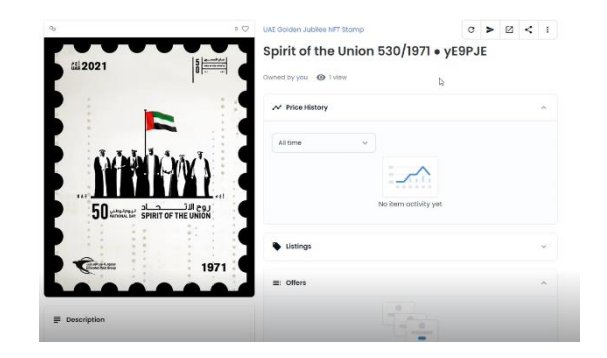